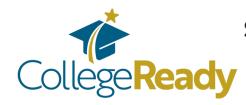

## Saving your FAFSA Submission Summary as a PDF & uploading it to your CollegeReady app

## STEP 1:

Once your FAFSA has been processed, you will receive an email directing you to your FAFSA Submission Summary.

Click the link provided, or log into your FAFSA account.

## < Back Print This Pag STEP 2: FAFSA<sup>®</sup> 2024–25 FAFSA Submission Summary Find your FAFSA Data Release Number ③ Application Proce Submission Student 🙎 Submission Sept. 10, 2024 Sept. 12, 2024 2572 Summary landing **Eligibility Overview FAFSA Form Answers** page (it should look like this!) Your Student Aid Index (SAI) XXX 💿 Your SAI is a number used by your school to determine your federal student aid eligibility and to build your financial aid offer STEP 3: This may be a negative What does this mean? number. Enter it exactly as it appears here! You need to do two Estimated Federal Student Aid things with this. deral Pell Grant 🕕 **1.** Find your Up to \$ XXX A Federal Pell Grant is awarded to undergraduate "Student Aid Index" students who have financial need and who have not earned a degree or are in a teacher certification program. Right-click to copy the Federal Pell Grants don't need to be repaid. number or memorize \$ XXX Federal Direct Loans (i) it. You'll need to Up to \$4,556 A federal direct loan is money lent by the government to enter it on your you that you must repay with interest. CollegeReady app Federal Work-Study (i) exactly as it appears You May Do Elizible on this page. **2.** At the very top, click "Print This Page"

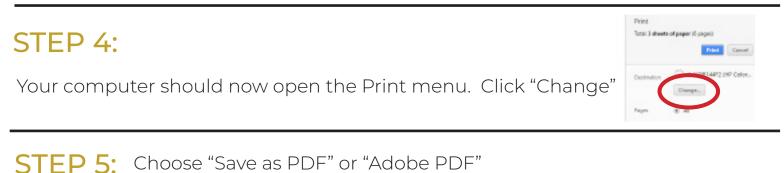

to save it as a PDF. When your computer prompts you to save the file, name it something simple and save it someplace easy to find like Google Drive or on your Desktop. Click "Save."

## **STEP 6:** Head back to your CollegeReady application.

On your General Application (Part 1 of your app), paste or type in your Student Aid Index (SAI) exactly as it appears on your FAFSA Submission Summary.

Answer all the required questions, then click "Finish and Submit"

**STEP 7:** Depending on the answers in your General App, you may be eligible to apply for our scholarships. If you are, fill out the Graduating High School Student application (Part 2 of your app).

Find the "FAFSA INFORMATION" section, enter your SAI, and upload your FAFSA Submission Summary.

- Click "Add a New File" and then 'Browse' to find the PDF that you saved.
- When prompted, name your document something like 'FAFSA' or 'Summary.'
- Click "Save and Keep Editing" at the bottom of the page.
- When the screen refreshes, scroll down to the FAFSA question and click "View" to test your document. If it appears, your document was successfully uploaded!